## **Mobile POS: Device Registering & Unregistering**

## **Device Registration**

The NBC Mobile POS device must be registered before use.

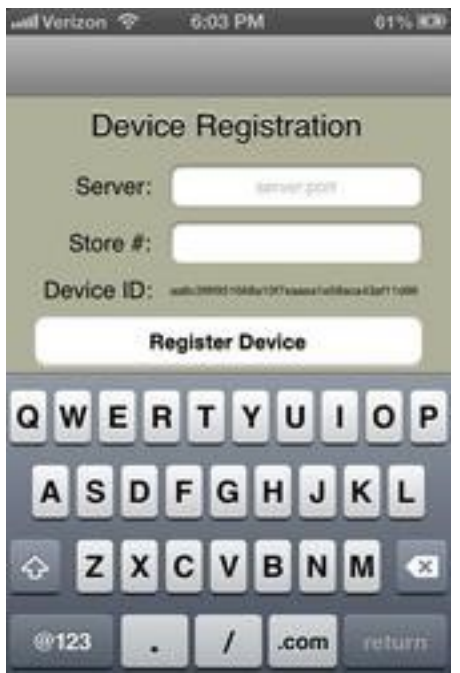

- 1. Power on the iPhone or iPad by holding the power button on the top right edge of the device.
- 2. It may be necessary to unlock the phone by sliding the unlock bar on the iPhone.
- 3. Flick left or right across iPhone screen to find and then select the NBC Mobile POS application from the list of app icons.
- 4. Tap in the Server field and enter [pos.prismrbs.com.](https://pos.prismrbs.com/)
- 5. Tap and enter the letter '**C'** plus your store number. For example, C123456. Please call Support to verify your Store Number.
- 6. Tap <Register>.
- 7. You will be given a Registration Code number.

To complete your registration on the cloud move on to step 8. If you do not have access to the cloud or are uncomfortable doing so, please call Support at 800-510-3911, option 1 for POS Support.

- 8. On a workstation log in to [pos.prismrbs.com.](https://pos.prismrbs.com/)
- 9. Click on sign in under 2.0 for clients.
- 10. Sign in with your credentials
- 11. Click on the Configuration and POS Setup module on the left-hand side.
- 12. Select the POS location from the drop down.
- 13. Select the register number from the second drop down.
- 14. Click on edit.
- 15. Under Device ID, select the registration code provided on the mobile app and click save.
- 16. On the mobile POS click register again to complete.

## **Unregister Device**

The NBC Mobile POS device must be unregistered from one store in order to be used at another store.

- 1. Log into the NBC Mobile POS application with a username and password from the store the device is registered to.
- 2. Tap <Tools> from the Home screen.
- 3. Tap <Unregister Device>.
- 4. Tap <OK> to unregister the phone.

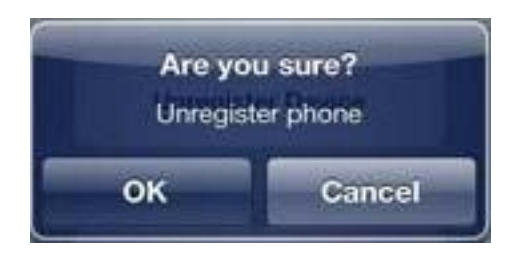

5. You are now able to register the device for a new store.

NOTE:

The device can also be unregistered by removing the application and then re-loading from the [pos.prismrbs.com](https://pos.prismrbs.com/) website. To remove the application, tap and hold down on the application icon, then tap the upper left X when it displays.

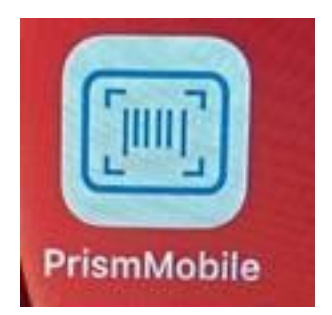